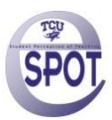

**All eSPOT reports from the SmartEvals! system can be exported for offline storage purposes, for additional data analysis with external software or for obtaining a printed copy of your report.**

## **Exporting the Custom Report**

**Step 1:** Log in at **my.tcu.edu** using your TCU username and password. From the Main Menu drop down box, select **Faculty** or **Student Center**, then select **SPOT**.

When you first log in, you will come to your "My EvalCenter" page (see screen shot below):

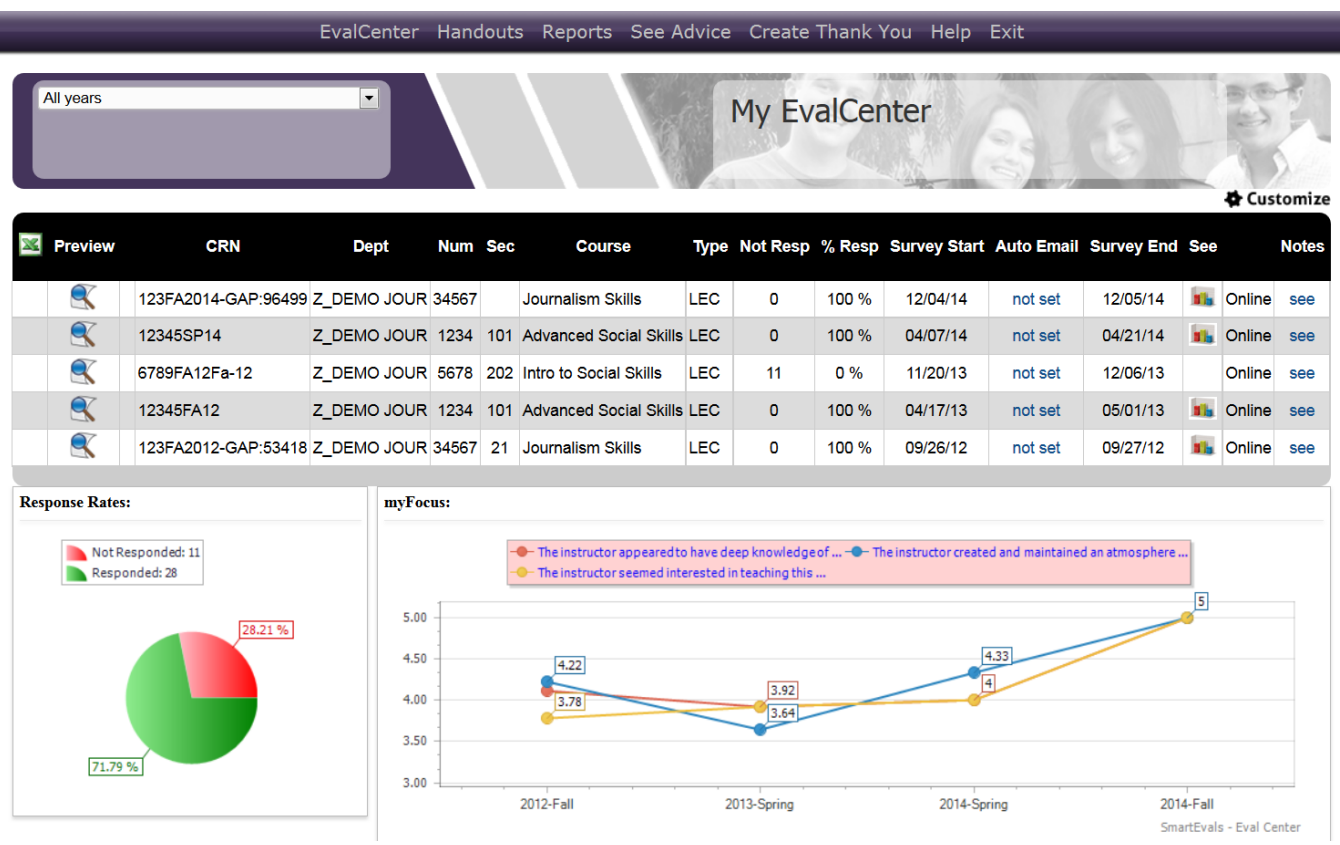

**Step 2:** To get to a specific course report, you will click on the "bar graph" hyperlink under the "See" column on the right hand side.

When you click on the "bar graph" hyperlink, you will come to the Custom Report for the particular class you want (see demo report below). *(If a tutorial video pops up first and you do not want to watch it at that time, just click on "Skip" or "Skip permanently" and it will take you to the custom report.)* 

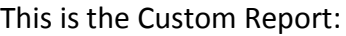

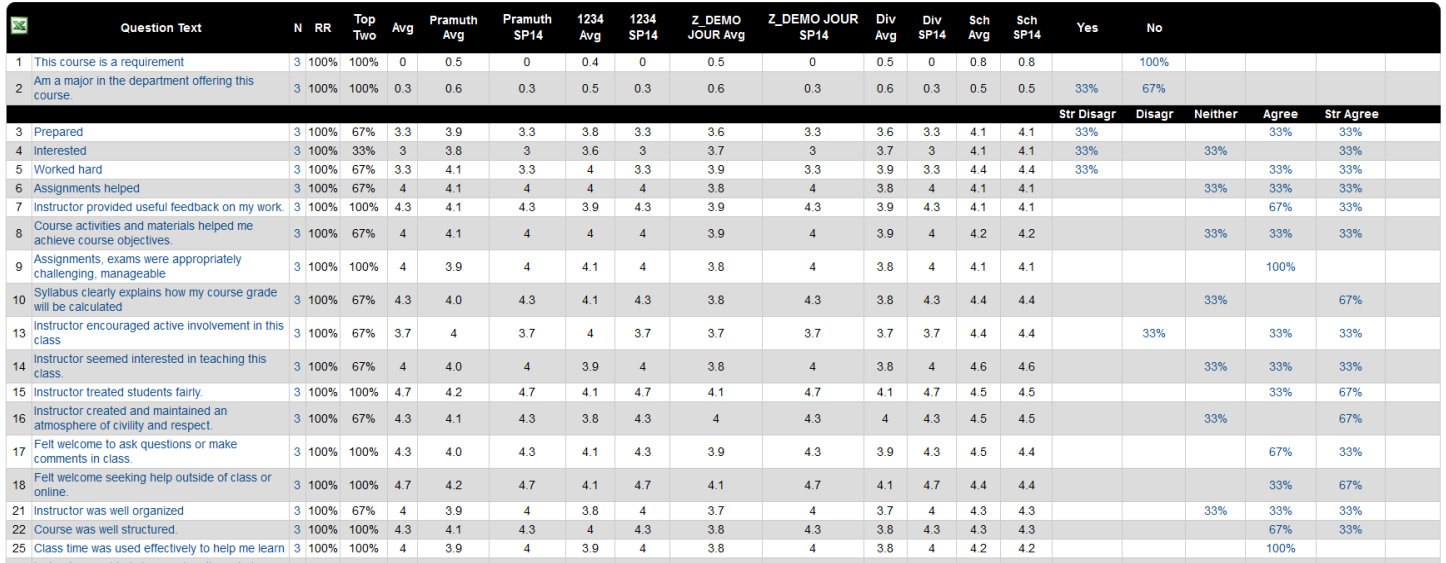

*NOTE: Below the Custom Report table, you will see a Questions Averages Chart, a Distribution of Scores Chart, Comments and Word Cloud Analysis. When you export the Custom Report, the Distribution of Scores Custom Report and the Word Cloud analysis are NOT be included in all the export file types.*

Step 3: To export the report, you want to click on the excel icon **the studies** located in the upper left hand corner of each Custom report (as highlighted in the demo report below).

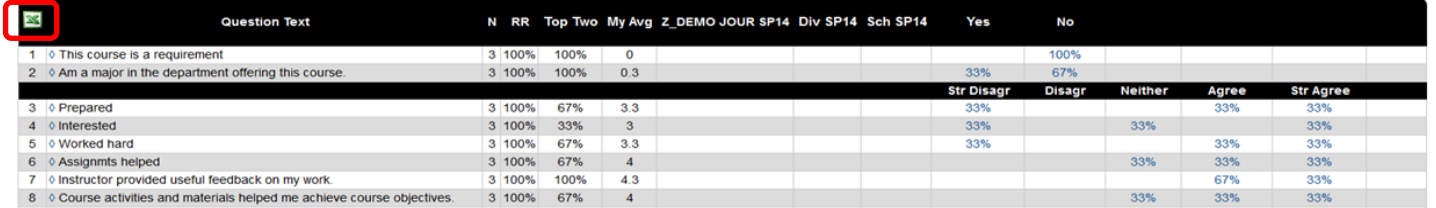

**Step 4:** Select the export file type from the drop-down menu (see highlight below). You can export reports and raw data in the following formats: .xls, .csv, .pdf, .html, and others. I recommend pdf or HTML: Web Page if you want the entire report and graphs.

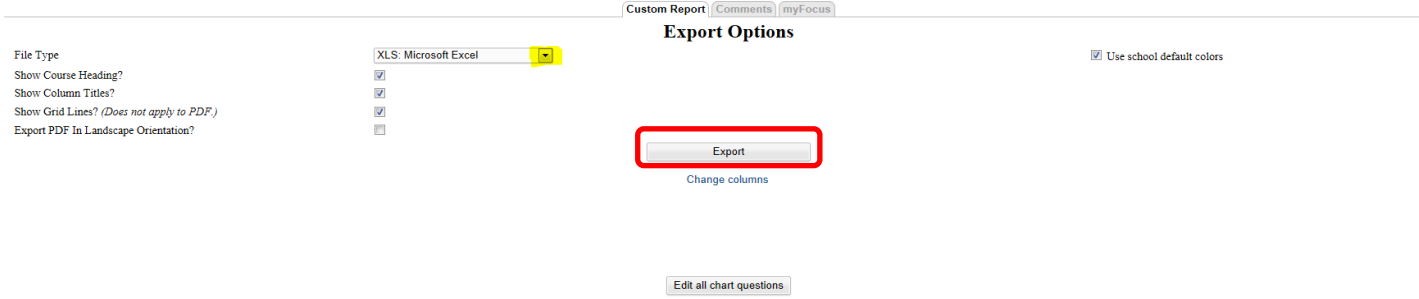

**Step 5:** Next click on the Export button located in the middle of the page. (See above.) You will be given the option to Save your report. Once the report is saved, you will be able to get a printed copy if needed.

## To export all of your reports at one time:

Shan Pramuth Teaching Z\_DEMO JOUR 34567 Lower Journalism Skills LEC sec: 2014 Fall **Custom Report** Con this past semester(2014/fall) See course levels/types dropdown  $\overline{\phantom{a}}$ All courses Z\_DEMO JOUR 34567 2014/fall  $\overline{\phantom{0}}$ Z\_DEMO JOUR Z\_DEMO JOUR 34567 34567 Div My Pramuth Pramuth **Question Text** N RR f14 f14 Twe Avg Avg Avg Avg f14 Avg 4 100% 100%  $0.8\,$  $0.5$  $0.8$  $0.7$  $0.8$  $0.5$  $0.8$  $0.5$ ♦ This course is a requirement  $\overline{2}$   $\Diamond$  Am a major in the department offering this course 4 100% 100%  $0.8$  $0.6$  $0.8$  $0.8$  $0.8$  $0.6$  $0.8$  $0.6$ 

Select **"Export each class to PDF".** Once you select that, it will take you to this screen. You will then select Download PDF.

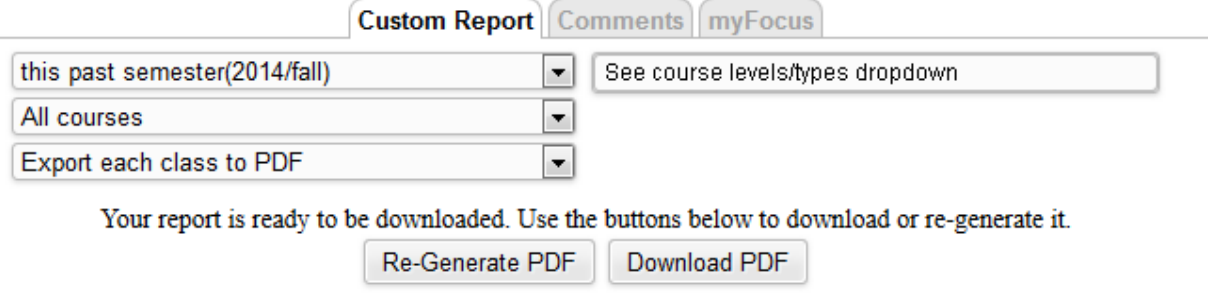

## **Exporting the Comments Report, Individual Evaluations and the myFocus Report**

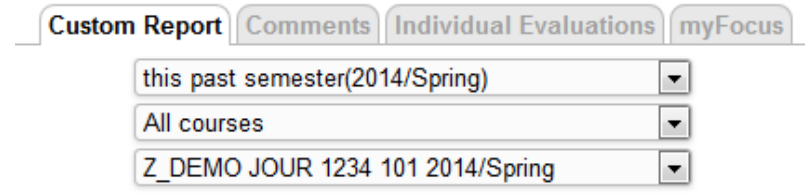

There is also a Comments Report, Individual Evaluations and a myFocus report. You can get to these by clicking on the appropriate tab at the top of the screen of the Custom Report. (See screen shot above.)

- $\triangleright$  To export a copy of the Comments Report, click on the integral icon and follow the same instructions for the Custom Report.
- $\triangleright$  The Individual Evaluation Report displays the individual surveys for each student who completes an assessment for a course. This report format is similar to traditional paper assessments. To export a copy of the Individual evaluations, click on the button **"Export Report to PDF"** located at the top underneath the Individual Evaluations tab.

 $\triangleright$  To export a copy of the MyFocus Report, click on the instructions for the Custom instructions for the Custom Report.

## Go to the top of one of your Custom reports and click on the third drop down menu,

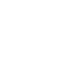